# **Show Me How** to Offer and Pick Up Shifts

### **Scheduling**

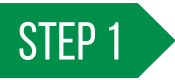

Navigate to Time Management > Schedule Calendar.

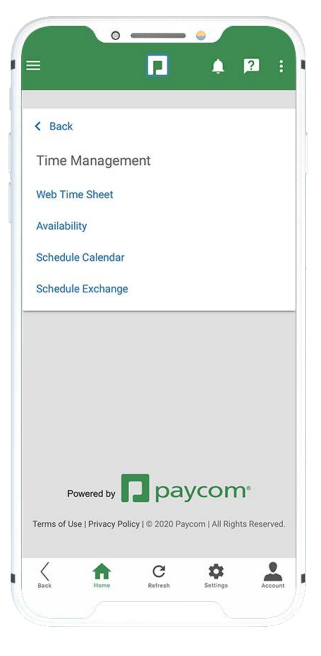

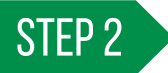

Review the shift you wish to take action on.

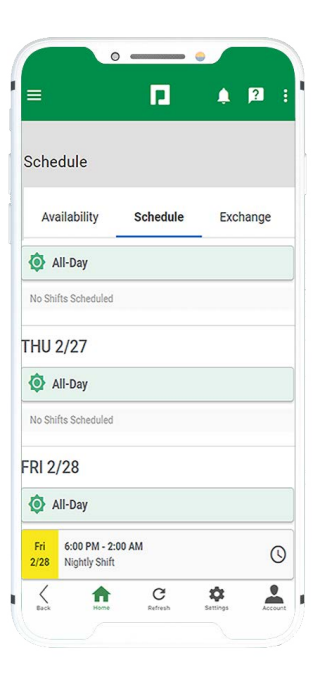

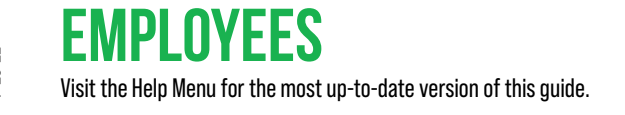

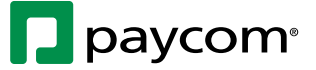

## **Show Me How** to Offer and Pick Up Shifts

### **Scheduling**

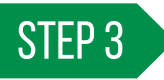

To **swap a shift**, choose "Individual" and select an employee. Then, tap "Private Swap."

To **offer a shift**, choose "Individual" then tap "Offer Shift."

To **post a shift to the job board**, choose "Job Board" and tap "Post to Board."

To **request a public shift swap**, post the shift to the job board for another employee to offer a shift in return. Choose "Job Board" then tap "Public Swap."

### STEP 4

To pick up a shift from the job board, tap the "Exchange" tab on Schedule Exchange. Select the shift you wish to pick up and tap "Pick Up Shifts."

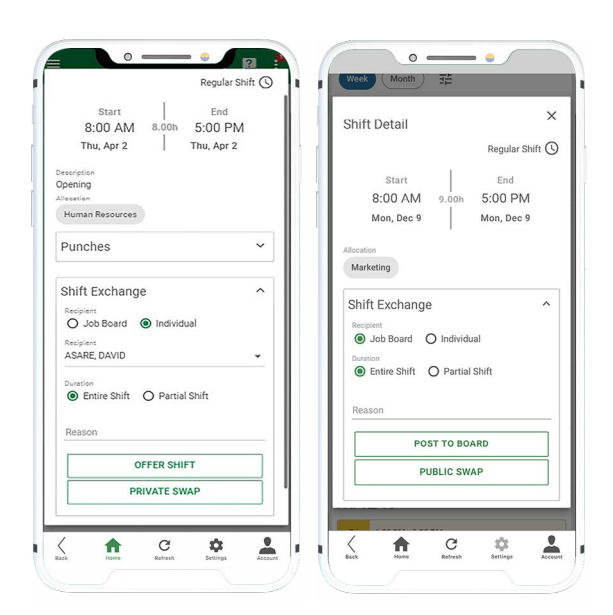

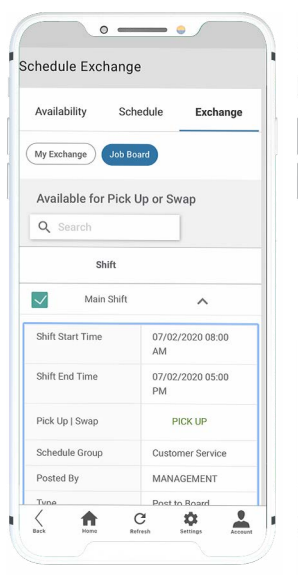

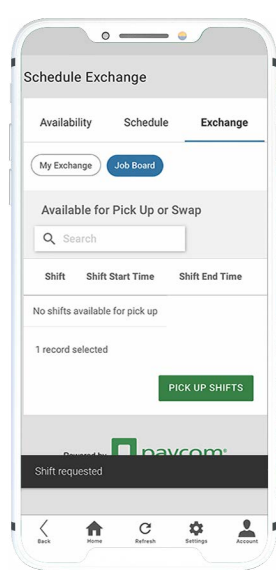

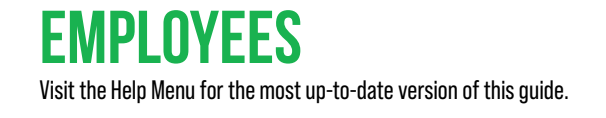

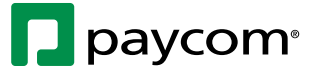